# **Boletim Técnico**

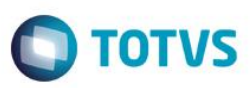

# **Novo campo Bônus Consul na rotina Equipe Técnica**

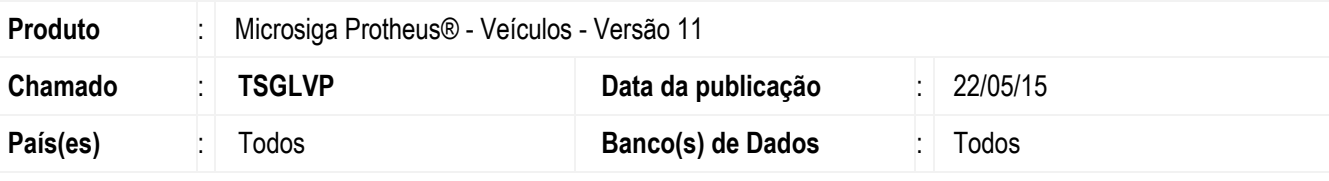

#### **Importante**

Esta melhoria depende de execução do *update* de base *UPDVEIHQ*, conforme **Procedimentos para Implementação**.

Disponibilizado o campo **Bônus Consul (VAI\_BONUSC)** na rotina **Equipe Técnica (OFIOA180).** Esse campo indica quais os bônus que podem ser visualizados. É possível preenchê-lo com uma das seguintes opções:

- **1 = Somente Bônus Obrigatórios**: Ao selecionar esta opção, relacionado à equipe técnica, visualiza na consulta de veículos (**VEIXC001**) somente os bônus que foram cadastrados como obrigatórios na rotina **Bônus de Veículos (VEIVA640)**.
- **2 = Todos os Bônus:** Ao selecionar esta opção, relacionado à equipe técnica, visualiza na consulta de veículos (**VEIXC001**) todos os bônus cadastrados.

#### **Importante**

Todos os bônus cadastrados através da rotina de pedidos (**VEIVM190**) são considerados não obrigatórios.

# **Procedimento para Implementação**

O sistema é atualizado logo após a aplicação do pacote de atualizações (*Patch*) deste chamado.

#### **Importante**

Antes de executar o compatibilizador **UPDVEIHQ** é imprescindível:

- a) Realizar o *backup* da base de dados do produto que será executado o compatibilizador (**PROTHEUS11\_DATA\DATA**) e dos dicionários de dados SXs (**PROTHEUS11\_DATA\SYSTEM**).
- b) Os diretórios acima mencionados correspondem à **instalação padrão** do Protheus, portanto, devem ser alterados conforme o produto instalado na empresa.
- c) Essa rotina deve ser executada em **modo exclusivo**, ou seja, nenhum usuário deve estar utilizando o sistema.
- d) Se os dicionários de dados possuírem índices personalizados (criados pelo usuário), antes de executar o compatibilizador, certifique-se de que estão identificados pelo *nickname*. Caso o compatibilizador necessite criar

 $\ddot{\bullet}$ 

## **Boletim Técnico**

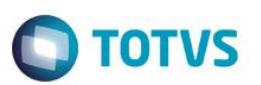

índices, irá adicioná-los a partir da ordem original instalada pelo Protheus, o que poderá sobrescrever índices personalizados, caso não estejam identificados pelo *nickname*.

e) O compatibilizador deve ser executado com a **Integridade Referencial desativada\***.

#### **Atenção**

**O procedimento a seguir deve ser realizado por um profissional qualificado como Administrador de Banco de Dados (DBA) ou equivalente!** 

**A ativação indevida da Integridade Referencial pode alterar drasticamente o relacionamento entre tabelas no banco de dados. Portanto, antes de utilizá-la, observe atentamente os procedimentos a seguir:**

- i. No **Configurador (SIGACFG)**, veja **se a empresa utiliza** Integridade Referencial, selecionando a opção **Integridade/Verificação (APCFG60A)**.
- ii. Se **não há** Integridade Referencial **ativa**, são relacionadas em uma nova janela todas as empresas e filiais cadastradas para o sistema e nenhuma delas estará selecionada. Neste caso, **E SOMENTE NESTE, não é necessário** qualquer outro procedimento de **ativação ou desativação** de integridade, basta finalizar a verificação e aplicar normalmente o compatibilizador, conforme instruções.
- iii. **Se há** Integridade Referencial **ativa** em **todas as empresas e filiais**, é exibida uma mensagem na janela **Verificação de relacionamento entre tabelas**. Confirme a mensagem para que a verificação seja concluída, **ou**;
- iv. **Se há** Integridade Referencial **ativa** em **uma ou mais empresas**, que não na sua totalidade, são relacionadas em uma nova janela todas as empresas e filiais cadastradas para o sistema e, somente, a(s) que possui(em) integridade está(arão) selecionada(s). Anote qual(is) empresa(s) e/ou filial(is) possui(em) a integridade ativada e reserve esta anotação para posterior consulta na reativação (ou ainda, contate nosso Help Desk Framework para informações quanto a um arquivo que contém essa informação).
- v. Nestes casos descritos nos itens **"iii"** ou **"iv", E SOMENTE NESTES CASOS**, é necessário **desativar** tal integridade, selecionando a opção **Integridade/ Desativar (APCFG60D)**.
- vi. Quando desativada a Integridade Referencial, execute o compatibilizador, conforme instruções.
- vii. Aplicado o compatibilizador, a Integridade Referencial deve ser reativada, **SE E SOMENTE SE tiver sido desativada**, através da opção **Integridade/Ativar (APCFG60)**. Para isso, tenha em mãos as informações da(s) empresa(s) e/ou filial(is) que possuía(m) ativação da integridade, selecione-a(s) novamente e confirme a ativação.

#### **Contate o Help Desk Framework EM CASO DE DÚVIDAS!**

- 1. Em **ByYou Smart Client**, digite **U\_UPDVEIHQ** no campo **Programa Inicial**.
- 2. Clique em **OK** para continuar.
- 3. Após a confirmação é exibida uma tela para a seleção da empresa em que o dicionário de dados será modificado.
- 4. Ao confirmar é exibida uma mensagem de advertência sobre o *backup* e a necessidade de sua execução em **modo exclusivo**.

## **Boletim Técnico**

5. Clique em **Processar** para iniciar o processamento. O primeiro passo da execução é a preparação dos arquivos. É apresentada uma mensagem explicativa na tela.

**O** TOTVS

- 6. Em seguida, é exibida a janela **Atualização concluída** com o histórico (*log*) de todas as atualizações processadas. Nesse *log* de atualização são apresentados somente os campos atualizados pelo programa. O compatibilizador cria os campos que ainda não existem no dicionário de dados.
- 7. Clique em **Gravar** para salvar o histórico (*log*) apresentado.
- 8. Clique em **OK** para encerrar o processamento.

#### **Atualizações do compatibilizador**

9. Criação de **Campos** no arquivo **SX3 – Campos:**

Tabela VAI - Técnicos:

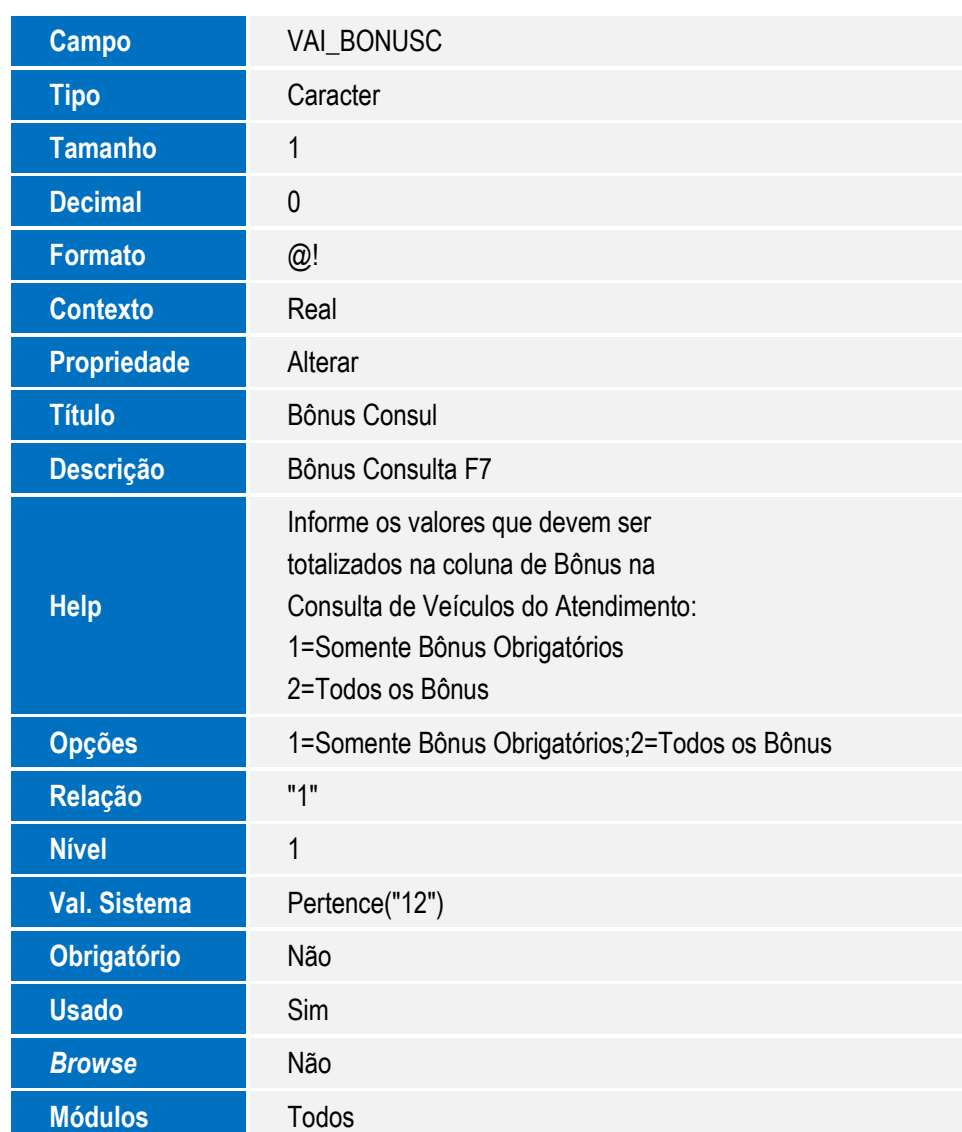

Este documento é de propriedade da TOTVS. Todos os direitos reservados

 $\ddot{\bullet}$ 

Este documento é de propriedade da TOTVS. Todos os direitos reservados. ©

# Este documento é de propriedade da TOTVS. Todos os direitos reservados.

 $\overline{\bullet}$ 

 $\overline{\circ}$ 

# **Boletim Técnico**

# $\bigcirc$  TOTVS

#### **Importante**

O tamanho dos campos que possuem grupo podem variar conforme ambiente em uso.

### **Procedimento para Utilização**

- 1. No **Veículos (SIGAVEI)** acesse: **Atualizações / Cad. Gestão / Bonus do Veiculo (VEIVA640)**
- 2. Clique em **Incluir** e cadastre um **Bônus (obrigatório e não obrigatório)** para o Veículo.
- 3. Em seguida acesse: **Atualizações / Cad. Gerais / Equipe Tecnica (OFIOA180)**
- 4. Selecione um registro e clique em **Alterar**
- 5. Configure o novo campo **Bônus Consul (VAI\_BONUSC)** igual a **1**
- 6. Acesse a rotina de **Consulta de Veiculos (VEIXC001)**

Caso de sucesso: É apresentado somente os registro que tem bônus obrigatórios.

#### **Informações Técnicas**

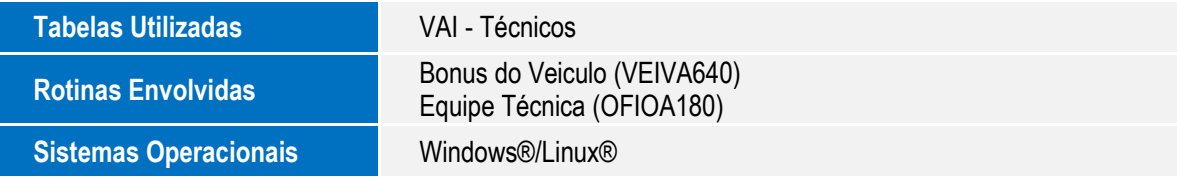